#### **In this guide:**

- **Login to manage / update your listing**
- 

- **Reset your password**
- 
- **Create a listing / register your organisation**
- - **Update your listing**
- 
- **Where can I get help?**
- - **Explanation of fields**

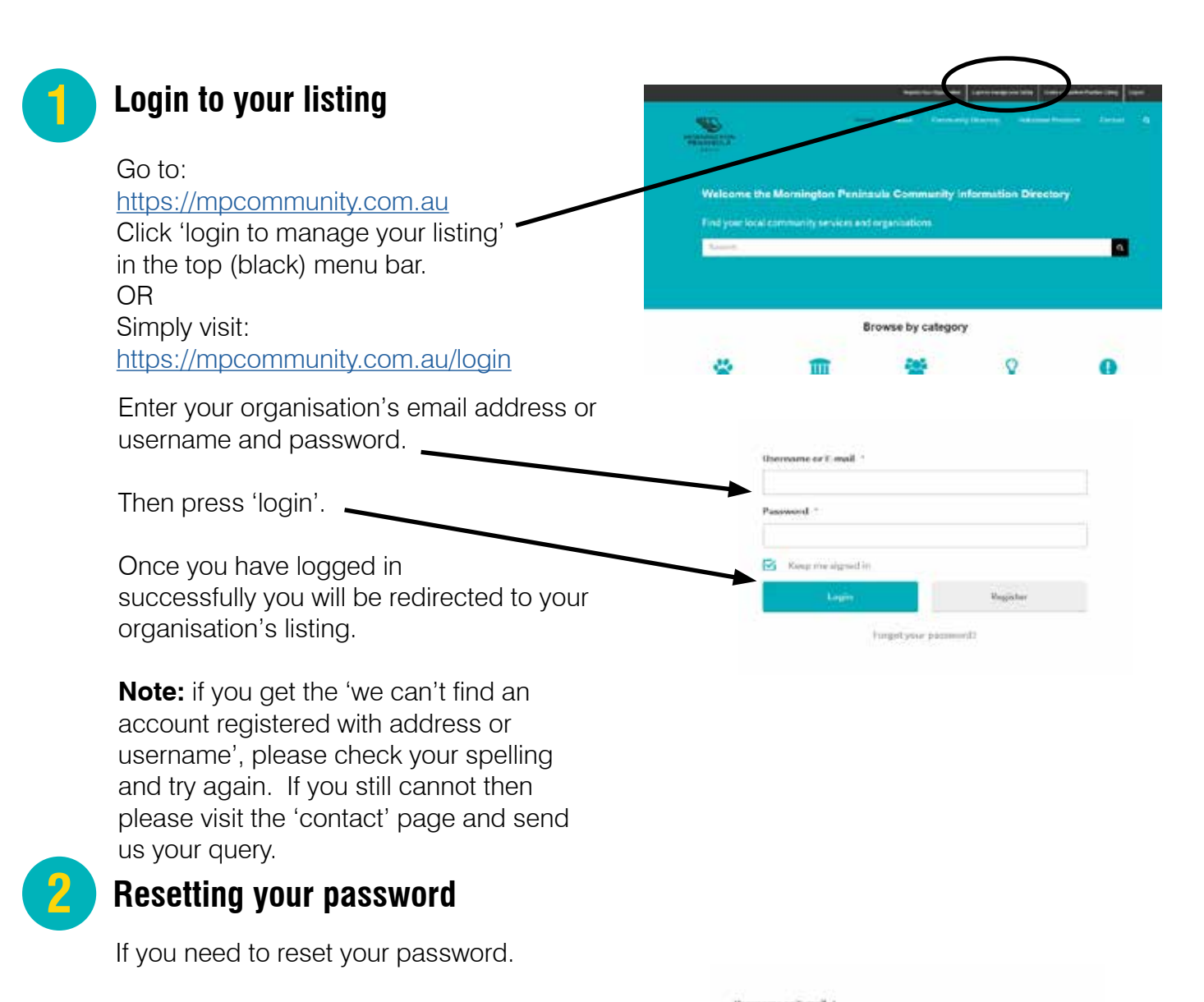

For Keys me showed in

Go to the login page: http://mpcommunity.com.au/login

Click the 'reset my password' button.

Enter your username or email address.

Check your inbox for instructions on how to reset your password.

**3 Create a listing / register your organisation** Go to: https://mpcommunity.com.au Click 'register your organisation' in the top (black) menu bar Welcome the Mornington Peninsula Com OR munity services and organisatic п Simply visit: https://mpcommunity.com.au/register Browse by category -35  $\circ$ m  $\overline{1}$ **Shown Unitry Persensive** On the 'Register your organisation' page read the information on the page and the linked 'Terms or Use' Register Your Organisation and then click the 'Register your en you register your organisation, a request is created to add a new closetory listing to MPC community contrar organisation' button. Please make sure you have read and fully understood the Terms of Use before continuing. .<br>Top Tip: register your organisation using its main runail address, i.e. info@myorganisation.org.au rather than yo word, or someone else takes over looking after your fisting, they can easily get the details of your fisting from All requests are held for approval until they have been neviewed. We may contact you'll we have any questions regain cification enco your tisting has been approved. Complete all the details on the Please eate: this directory is for not-for-cardit organisations only. If you are a basicess operating on the Mannissto registration form. Please note: If a field has an asterisk (\*) it is a required field and must be completed or you will not be able to Confirm Password \* submit the form. The contact email address is the Region<sup>-</sup> email address that will be emailed with information about your listing on this website. **Create listing** Login Choose the region that best describes your organisation. This does not need to be exact. Once your listing has been approved you will Click the 'Create Listing' button and be sent an email confirming that your listing your new listing will be submitted for has been published.

review and approval.

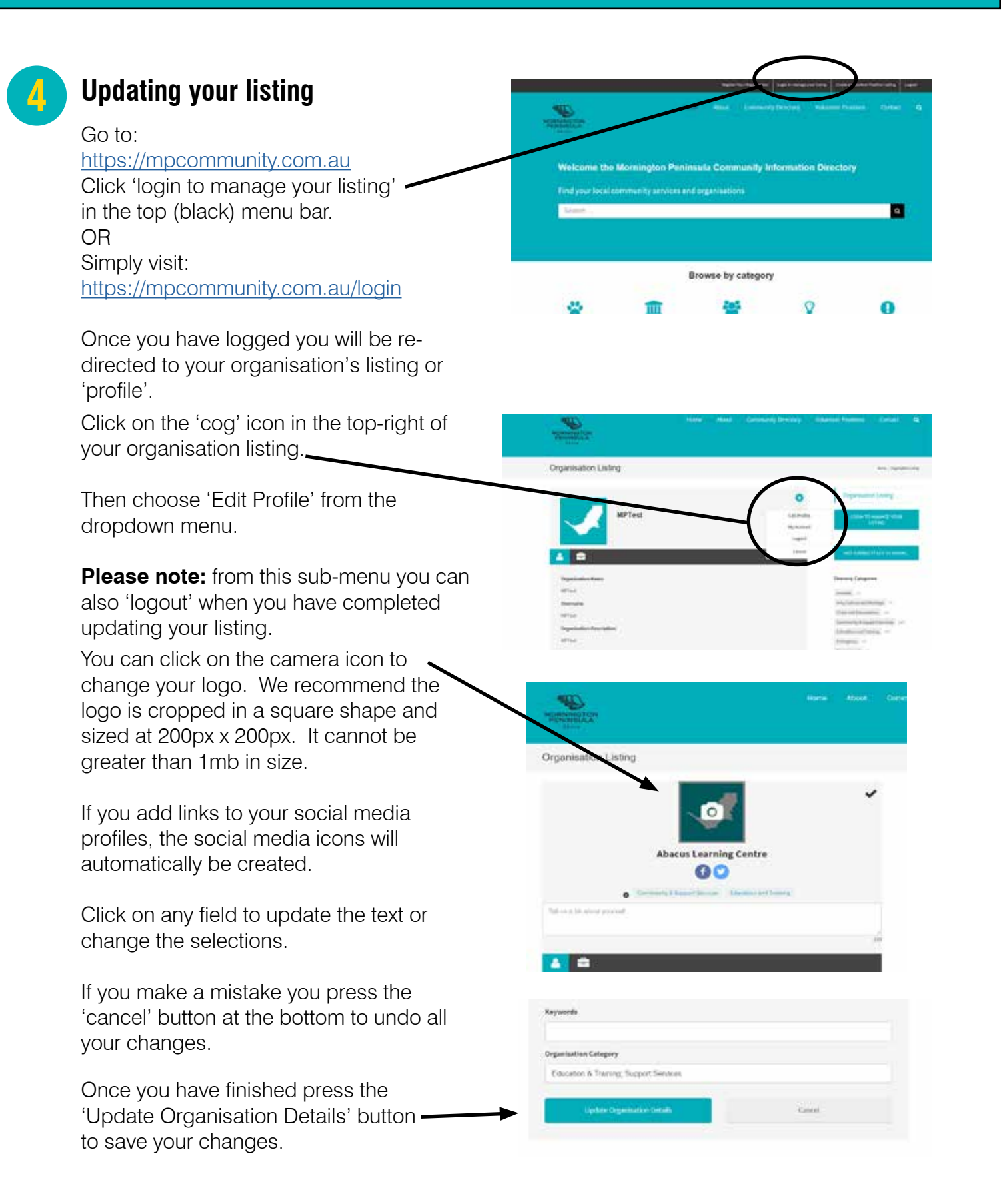

#### Where can I get help or assistance?

If you the 'Contact' page on MPCommunity you can submit a form requesting assistance.

If you need further assistance, you can visit a Community Information and Support Centre.

**Western Port** 185 High Street **Hastings** VIC 3915 5979 2762

**5**

**Mornington** 320 Main Street Mornington VIC 3931 5975 1644

**Southern Peninsula** 878 Point Nepean Road Rosebud VIC 3939 5986 1285

Alternatively contact Mornington Peninsula Shire on 1300 850 600 or 5950 1000

#### **6**

#### **Explanation of fields**

**Organisation Name:** The name of your organisation.

**Username:** Usually an abbreviation or short form of your organisation's name. It is displayed in your organisation's listing url. i.e. www.mpcommunity/user/morningtonpeninsula-shire and also used to login to the website to update your listing.

**Organisation description:** A brief drescription of your organisation.

**Organisation category:** Please choose from the list the relevant category(s) for your organisation.

**Is there disability access at your organisation / facilities:** Please indicate if there is disability access at your organisation / facility. If you are unsure, please leave blank.

**Volunteer-based organisation:** If your organisation uses volunteers to maintain, run or operate the organisation please choose 'yes'.

**Contact email address:** This is the email address that will be used to send information about your listing, i.e. when it is approved, when the listing needs to be updated and other relevant news. It will not be displayed publicly on the website, although if you would like it to be, please also include it in the 'Organisations Public Email Address' field.

**Organisation's public email address:** This is the email address that will be displayed publicly on your listing, if you leave it blank, no email address will be displayed on your listing.

**Organisation's phone number:** Your contact number that will be displayed publicly on your listing, if you would like us to have a contact phone number that isn't displayed publicly please add it to the field 'Contact details (not public)'.

**Website:** Your organisations website page / link.

**Postcode:** Your organisation's postcode.

**Street Address:** Your organisation's street address (if applicable) that will be displayed publicly on your listing, if you would like us to have a street or postal address that isn't displayed publicly please add it to the field 'Contact details (not public)'.

**Town:** The town your organisation is located in (will be displayed publicly on your listing).

**I confirm this is a not for profit organisation:** please tick to agree (if applicable)

**Password**: Please choose a password for your organisation. It is important to include a character (i.e. ! or  $\omega$  or ) a capital letter and a number for a strong password and use a minimum of 8 charaacters.

**Region:** Please choose the region(s) or the peninsula you operate in.

**Privacy consent:** Please tick to indicated you consent (if applicable).